## 1. Mustervorlage entwerfen

<https://iludis.de/bitmapMaker/index.html>

a. Erstelle mit der Bitmap-App ein Bild, in dem solche Muster vorkommen, die man erkennen möchte. Das könnte zum Beispiel so aussehen:

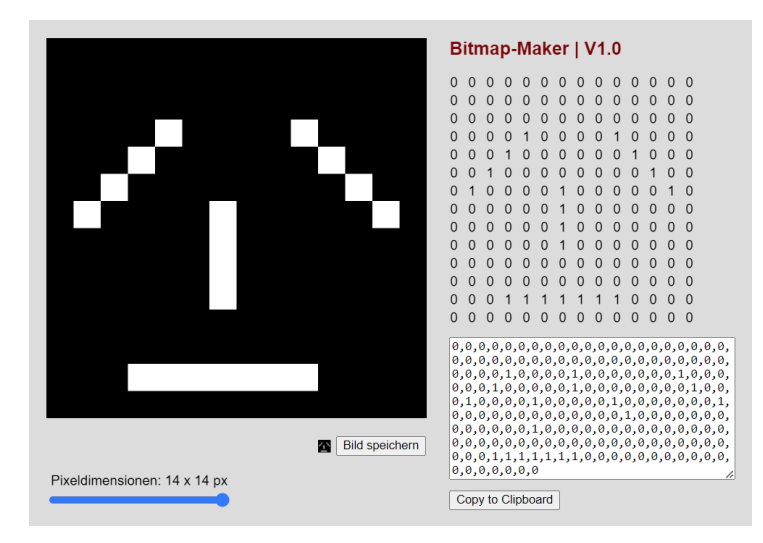

- b. Mit dem Button "Copy to Clipboard" kann das 1-Bit Bitmap-Muster in die Zwischenablage kopiert werden.
- c. Man kann das Bitmap auch als PNG-Bild speichern allerdings wird dann der Wert ,1' in den Wert ,255' um gewandelt, und außerdem erhält das Bild die üblichen drei RGB-Kanäle.

## 2. Bitmaps im Jupyter-Notebook anzeigen [https://iludis.de/bitmapMaker/Simple\\_Bitmaps.ipynb](https://iludis.de/bitmapMaker/Simple_Bitmaps.ipynb)

Optional: Wenn man mit den ,richtigen Tools' etwas herumspielen will, kann man das 1D-Bitmaparray in eine Python-Umgebung einfügen. Dazu musst du in der Befehls-Zeile

meinArray = np.array([*1,0,1,0,1,0,1,0,1*])

… die roten Zahlen gegen deine kopierten Zahlen ersetzen. Dann erzeugt das Skript daraus wieder ein Bild:

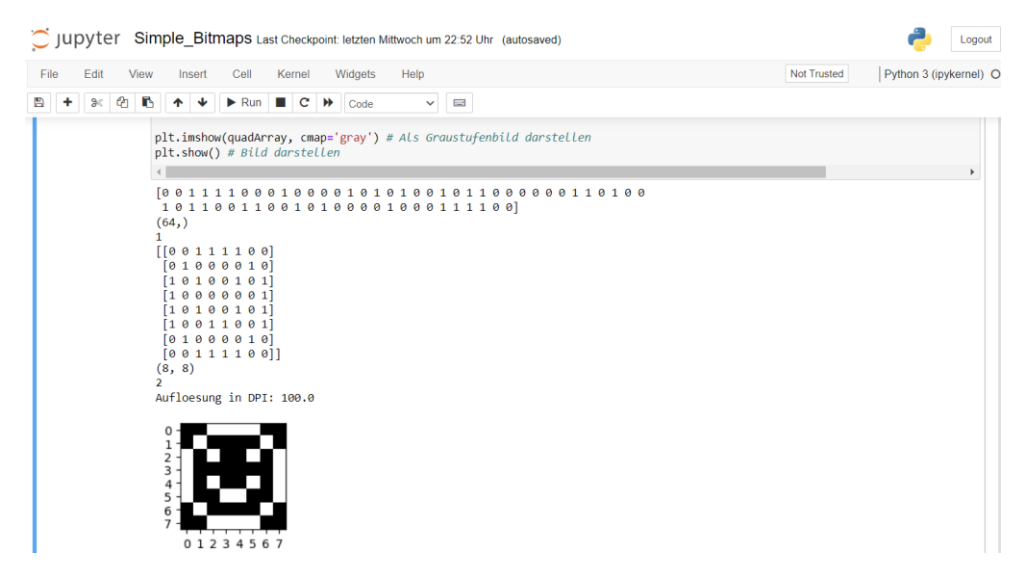

a) Füge das kopierte 1D-Array mit dem serialisierten Bitmap-Muster in das "submit"-Feld ein und drücke den Knopf. Die App wird das 1D-Array wieder quadratische umformen ("reshape") und als Bild darstellen

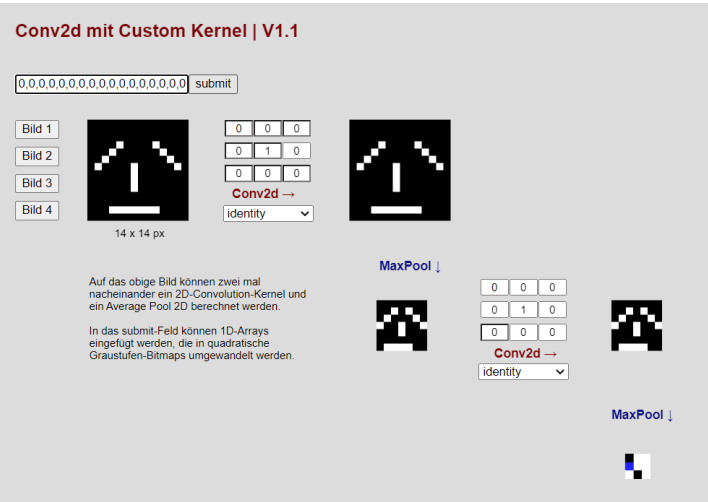

b) Nun kannst du mit den Conv2D-Kernels ,herumspielen': Wähle entweder im Dropdown unterschiedliche Standard-Kernel oder gib deine Kernel manuell ein:

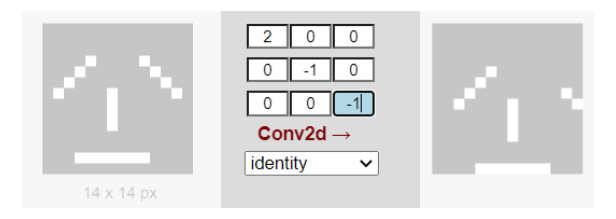

## c) Probiere folgende Kernel aus:

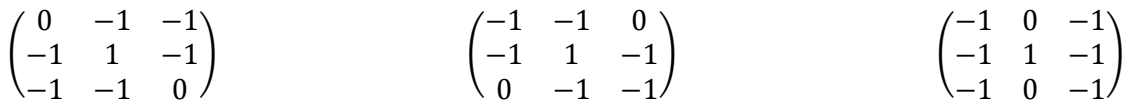

## 4. Mit ,richtigen' Grayscale-Bildern im MNIST-Format ausprobieren: <https://iludis.de/GrayscaleMaker/index.html>

Male mit der Maus (oder dem Finger) ein Bild und füge es per Copy-Paste wieder in die Conv2D-App ein. Funktionieren deine Kernels noch?

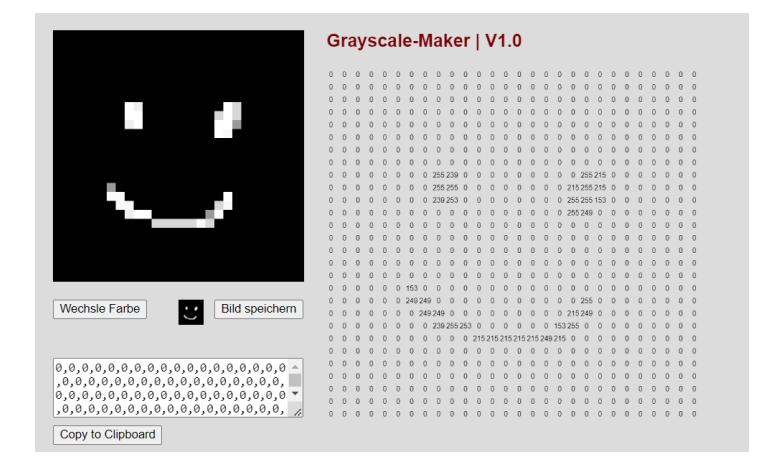